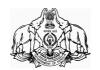

#### **GOVERNMENT OF KERALA**

No: IT Cell-2/132/2022-ITD Electronics & Information Technology (IT Cell) Department Thiruvananthapuram, Dated:11-10-2022

#### <u>CIRCULAR</u>

Sub:- E & IT Department – Implementation of Virtual Private Network (VPN) – Guidelines issued – reg

The Electronic Workflow Solution '*e-Office'* has been implemented in the State since, 2014. The users are permitted to access e-Office solution through intranet. In some situations, the users have to access the files from outside the intranet. SSL VPN solution or work from home solution which allows remote users to access any internal web applications using just a browser. It provides a simple, seamless way to access e-Office from any devices like Personal Computers, Laptops, mobile devices etc. Such easy access via SSL tunnel and web browser mode will also enable to access to e-Office from remote Villages, Taluks etc. ensuring smooth delivery of e-Governance services.

e-Office and other e-Governance applications can be availed in internet through SSL tunnel and web VPN on MAC, Windows, Ubuntu, IOS, Android etc.

### A. Creation of VPN Account

- A VPN account shall be provided to the user in an organization for accessing e-Office and other e-Governance applications from remote locations, when they are not connected to KSWAN network.
- 2. Kerala State IT Mission shall provide the VPN account upon request from the users. The format of the request (Single VPN Account and Bulk VPN account) is attached as **Annexure 1**.
- 3. The request for creation of VPN account should be recommended by the Head of the Department / Institution. The Head of the Department / Institution shall recommend the application for VPN account only after ensuring the necessity of such VPN accounts.
- The users of Secretariat shall forward the request to itcell@kerala.gov.in and the Line Departments / Institutions to eoffice.ksitm@kerala.gov.in.

#### **B.** Deactivation of VPN Accounts

Deactivation of VPN accounts shall be occurred under the following conditions:

- 1. Any account which is inactive for a period of 30 (Thirty) days shall be deactivated. The user Id along with the data shall be deactivated from the server after a period of 90 (Ninety) days, if no request for activation is received during the period.
- 2. The officer retires / resign from Service.
- 3. The officer is no longer in a position to perform his duties.

A User Manual for installation of VPN solution in the client machine is attached as **Annexure 2**.

ARUN R B UNDER SECRETARY

Forwarded / By order,

Signed by Binu Kumar N S Date: 11-10-2022 12:57:40 Asst. Section Officer.

To:

All Heads of Departments All Heads of Government organizations /Institutions The Director, Kerala State IT Mission All Departments in Government Secretariat The Web & New Media, Information & Public Relations Department Stock File / Office copy

### Annexure1

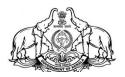

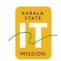

## **APPPLICATION FOR CREATION OF SINGLE VPN ACCOUNT**

| Name             | : |
|------------------|---|
| Designation      | : |
| Office / Section | : |
| Department       | : |
| e-Office Id      | : |
| Mobile No        | : |
| e-Mail Id        | : |

Signature of the Applicant with Date

Recommended by

Signature of Head of the Department / Office with Date & Seal

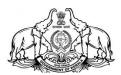

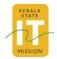

## **APPPLICATION FOR CREATION OF BULK VPN ACCOUNT**

| Name of HoD      | : |
|------------------|---|
| Designation      | : |
| Office / Section | : |
| Department       | : |
| Mobile No        | : |
| e-Mail Id        | : |

Signature of Head of the Department / Institution

with Date & Seal

Enclosure: Details of Officers (in Excel format)

| SI. No | Name | Designation | e-Office Id | Mobile Number | e-Mail Id |
|--------|------|-------------|-------------|---------------|-----------|
|        |      |             |             |               |           |

Annexure 2

# **Steps for Accops HySecure VPN installation on client Devices**

| <b>Operating System</b> | Pages   |
|-------------------------|---------|
| Windows                 | 2 - 3   |
| Мас                     | 4 - 6   |
| Ubuntu                  | 7 - 9   |
| Android                 | 10 - 13 |

## Accops HySecure Installation for User login on Windows OS

1) To download HySecure client for Windows OS, open any browser and type the URL <u>https://evpn.kerala.gov.in</u> in the address bar. Then click on the below option to download HySecure client for windows.

| Virtual Workspace Portal                                                                                                    | Sign-in                  |
|----------------------------------------------------------------------------------------------------|--------------------------|
| Access your corporate applications from anywhere, anytime.<br>Access Intranet, EMail, Web Applications, Microsoft Remote Desktop<br>Application.<br>Get connected to your personal desktop and files. | Usemame<br> <br>Password |
| Login into corporate VPN using selected authentication mechanisms.<br>Unauthorized access is prohibited. All access is logged on HySecure Gateway.                                                    | Sign-in                  |
| Click here to download HyWorks Client.                                                                                                    |                          |
| Click here to download Ubuntu Client.                                                                                                    |                          |

2) Open file explorer and go to downloads folder. Right click on VPNClientSetup.exe and select "Run as Administrator" and install the HySecure client.

| ►   🗹 📕 〒   Downloads<br>File Home Share | View                                      |                  |             |           |
|------------------------------------------|-------------------------------------------|------------------|-------------|-----------|
| ← → ∨ ↑ ♥ > Th                           | nis PC > Downloads<br>Name<br>> Today (4) | Date modified    | Туре        | Size      |
| Desktop 🖈                                | VPNClientSetup                            | 21-12-2021 13:23 | Application | 12,569 KB |

| -> -> - + -                                 | > This | PC > Downlo                                   | pads                                           |          |          |                               |                   |  |
|---------------------------------------------|--------|-----------------------------------------------|------------------------------------------------|----------|----------|-------------------------------|-------------------|--|
| A Quick access                              |        | Name<br>~ Today (4)                           |                                                | Date mo  | dified   | Туре                          | Size              |  |
| Desktop Downloads                           | 1      | G VPNCI                                       |                                                | 34.43.34 | 21 13:23 | Application                   | 12,569 KB         |  |
| Documents                                   | *      | Mobile Whats                                  | Open<br>Sun as administrator                   |          | 21 12:49 | Microsoft Word D<br>JPEG File | 1,343 KB<br>24 KB |  |
| <ul> <li>Pictures</li> <li>Music</li> </ul> | *      | Whats/                                        | Share with Skype<br>Troubleshoot compatibility |          | 21 11:38 | JPEG File                     | 35 KB             |  |
| Videos                                      |        | <ul> <li>Yesterday</li> <li>Uncont</li> </ul> | Pin to Start                                   |          | 21 15:28 | CRDOWNLOAD File               | 7.69.208 KB       |  |
| OneDrive                                    |        | rhel-8.                                       | <ul> <li>Move to OneDrive</li> </ul>           |          | 21 14:42 | Disc Image File               | 80,40,450         |  |

3) Now to login using HySecure client go to desktop and click on the icon Accops HySecure client.

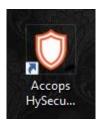

4) Enter HySecure Server address as 'evpn.kerala.gov.in' and enter your VPN user name and password to login.

| Accops HySecure CI     | ient X                                    |
|------------------------|-------------------------------------------|
| Action                 |                                           |
|                        | OF ELECTRONICS AND INFORMATION TECHNOLOGY |
| HySecure Server        | evpn.kerala.gov.in                        |
| Please login using con | figured authentication method.            |
|                        | Login with a digital certificate          |
| Username               |                                           |
| Password               |                                           |
|                        | Remember Me Remember Password             |
|                        |                                           |

5) Minimize the Accops HySecure client application and open the Mozilla Firefox browser. Then type the URL <u>https://esarkar.kerala.gov.in</u> in the address bar. You will get the login screen of e-Office as shown below:

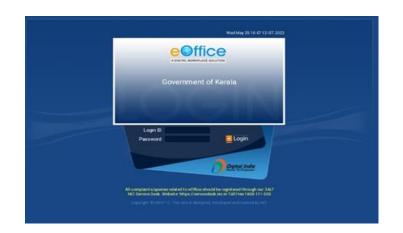

# Accops HySecure Installation for User login on Mac OS

1) To download HySecure client for Mac OS, open any browser and type the URL <u>https://evpn.kerala.gov.in</u> in the address bar. Then click on below option to download HySecure client for Mac OS.

| Virtual Workspace Portal                                                                                                    | Sign-in  |
|----------------------------------------------------------------------------------------------------|----------|
|                                                                                                    | Username |
| Access your corporate applications from anywhere, anytime.<br>Access Intranet, EMail, Web Applications, Microsoft Remote Desktop |          |
| Application.                                                                                                    | Password |
| Get connected to your personal desktop and files.                                                                                |          |
|                                                                                                    |          |
| Login into corporate VPN using selected authentication mechanisms.                                                               | Sign-in  |
| Unauthorized access is prohibited. All access is logged on HySecure Gateway.                                                     |          |
| Click here to download HySecure Client.                                                                                          |          |
| Click here to download HyWorks Client.                                                                                           |          |
| Click here to download Mac Client.                                                                                               |          |
| Click here to download Ubuntu Client.                                                                                            |          |
|                                                                                                    |          |

2) After downloading, click on the packager to install.

| In the second second | HySecure+mac+Client+v5.1.4.4.pkg |                                                                                                    |  |
|----------------------------------------------------------------------------------------------------|----------------------------------|----------------------------------------------------------------------------------------------------|--|
|                                                                                                    |                                  | "Hyficcure+mac+client+v5.1.4.4<br>.pkg" cannot be opened bacause<br>it is from an unidentified<br>developer.<br>macSc cannot verify that this ago is free<br>acount verify that this ago is free<br>from mailware. |  |
|                                                                                                    |                                  |                                                                                                    |  |

3) Give Security permissions to install HySecure, Go to System Preferences → Security → Allow HySecure to install.

| 🔹 Installer File Edit Window Help                           |                                                                                                    | 🛱 #40 주 Q 😂 🗖 Tue 22 Feb 4   |
|-------------------------------------------------------------|----------------------------------------------------------------------------------------------------|------------------------------|
| 0.0.0 Home 🖬 accops link (6).docx 🗢                         | © © © < > III Security & Privacy Q, Second                                                                                                    |                              |
|                                                             |                                                                                                    | a ).                         |
| $\begin{array}{c c c c c c c c c c c c c c c c c c c $      | General FileVault Firewall Privacy A login password has been set for this user Change Password.                                                                                                    | At Arian Select - Settings - |
| Sign in to continue using for free and enjoy more services. | install Accops HyBecure                                                                                                    |                              |
|                                                             | Introduction     Destination Select     Installation     Summary     Summary                                                                                                    |                              |
|                                                             |                                                                                                    |                              |
|                                                             | in a constant and any of the<br>the second second sec |                              |

4) After installing Accops HySecure for Mac, click the 'Go' menu on the top left of the screen →Applications → Accops HySecure Client. Open the Accops HySecure Client Application and enter the Server address 'evpn.kerala.gov.in' and VPN User name and password as shown below;

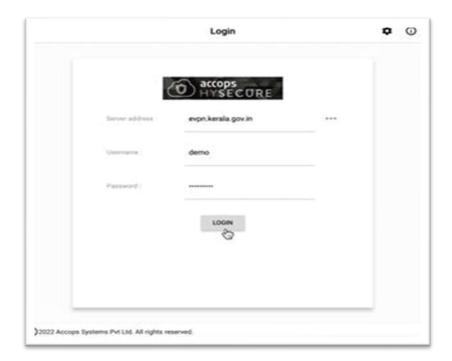

|   | O demo                           |           | All applications | 1        |
|---|----------------------------------|-----------|------------------|----------|
| 5 | All applications                 | <b>S</b>  | <u></u>          | <b>S</b> |
|   |                                  | <u>\$</u> | <b>S</b>         | <u></u>  |
| • | Turbo Active<br>About            | <b>S</b>  | 3                | <b>S</b> |
| • | Settings<br>Launch RDP<br>Logout | 3         | 3                | 3        |

5) Click on login, following console will be shown.

6) Minimize the Accops HySecure client application and open the Mozilla Firefox browser. Then type the URL https://esarkar.kerala.gov.in in the address bar. You will get the login screen of e-Office as shown below:

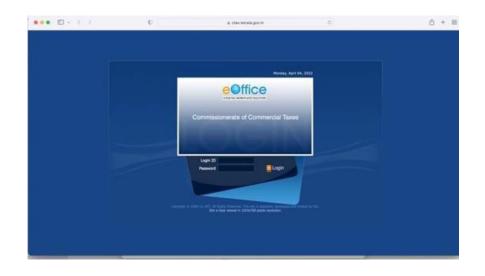

# Accops HySecure Installation for User login on Ubuntu

1) To download HySecure client for Ubuntu OS (versions 16.04 / 18.04 / 20.04), open any browser and type HySecure server URL <u>https://evpn.kerala.gov.in</u> in the address bar. Then click on the below option to download HySecure client for Ubuntu OS

| Sign-in  |
|----------|
| Username |
| Password |
| Sign-in  |
|          |
|          |
|          |
|          |
|          |
|          |
|          |

2) The packager will be downloaded as shown below;

| → a (    | A https://propalmsnetwork-my.sharepoint.com/personal/support_accops_com/_layouts/15/onedrive.aspxtid=* | 0 |
|----------|----------------------------------------------------------------------------------------------------|---|
| Download | HySecure_Client_5.1.4.16.deb<br>3m 5s left 5.1 of 72.8 MB (373 KB/sec)<br>Show all downloads           | × |
|          |                                                                                                    |   |
|          | HySecure_Client_5.1.4.16.deb                                                                           |   |
|          | HySecure_Client_5.1.4.16.deb<br>Hmm looks like this file doesn't have a preview we can show you.       |   |
|          | Hmm looks like this file doesn't have a preview we can show you.                                       |   |

3) The packager will be downloaded in the "Downloads" folder.

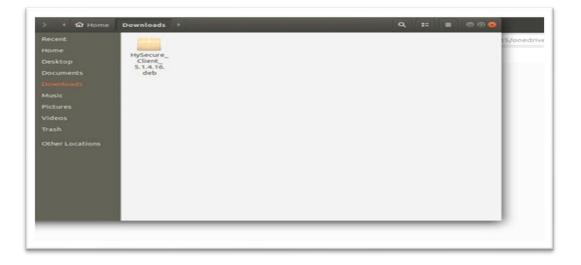

4) Double click the installer package for installing Accops HySecure client. After installation, to view the Accops HySecure icon, go to Applications menu in the Home Screen.

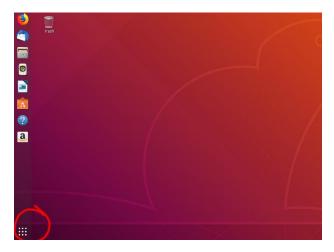

5) Now, search Accops HySecure client, then double click on Accops HySecure icon.

|            | Accops HySec LibreOffice Calc Files Calendar                                                                                                    |
|------------|----------------------------------------------------------------------------------------------------|
| 🚀 Settings | Universal Access     Make it easier to see, hear, type, point and click     Online Accounts     Connect to your online accounts and decide what to use them for |
|            |                                                                                                    |
|            |                                                                                                    |

6) Enter the Server address as "evpn.kerala.gov.in" and VPN user name and password as shown below;

|             |                                  | Login                | 0 |
|-------------|----------------------------------|----------------------|---|
|             | \$                               | accops               |   |
|             | Server address :                 | Enter server address |   |
|             | Usemame :                        | Enter username       |   |
|             | Pasaword :                       | Enter password       |   |
|             |                                  | LOGIN                |   |
| @2021 Accop | s Systems Pvt Ltd. All rights re | served.              |   |

7) Open Mozilla Firefox browser and enter the URL <u>https://esarkar.kerala.gov.in</u> in the address bar. Then you will get the login screen of e-Office as show below:

| Weel May 25 10 47 12 107 2022                                                                                                    |  |
|----------------------------------------------------------------------------------------------------|--|
|                                                                                                    |  |
| Government of Kerala                                                                                                    |  |
| Logn D<br>Pessword Clogin                                                                                                    |  |
| All complexits ingeneration and it is a China should be regard and through car 2 kb7<br>NoC Device Donk. Website https://service.org/and/complexits/100/111-005<br>Copyright C (2010-11), The state is designed, China and and Assend to 140 |  |

# **ACCOPS HyClient Installation for ANDROID**

1) To Access Accops HyClient for android, install Accops HyClient app from Play Store as shown below.

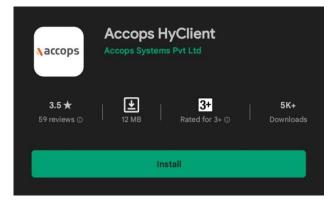

2) After installation, the below shown icon will appear on Home screen of the Android Mobile/Tab.

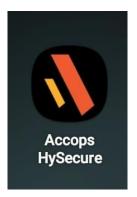

3) After installing Accops HySecure for Android , Open the above app and enter the Server address as 'evpn.kerala.gov.in' as shown below.

| 8     | Create Profile                                   |
|-------|--------------------------------------------------|
| Ente  | r Server Address                                 |
| Enter | he server address of your secure access gateway. |
| 0     | evpn.kerala.gov.in                               |
|       | CONTINUE                                         |
|       |                                                  |
|       |                                                  |
|       |                                                  |
|       |                                                  |
|       |                                                  |

4) After clicking on continue, enter the VPN username.

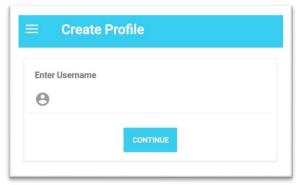

5) Click continue and enter the password which is optional.

| ÷ ••••••••    | ••••••        |      |
|---------------|---------------|------|
|               |               | 0    |
| Save Password | Save Password | rd 🗌 |

6) A VPN profile will be created after clicking save button.

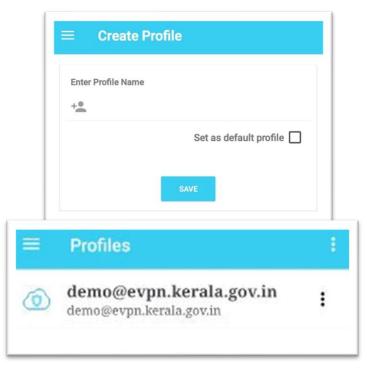

7) Once a profile is created, click on the profile and enter the VPN Password and click on continue.

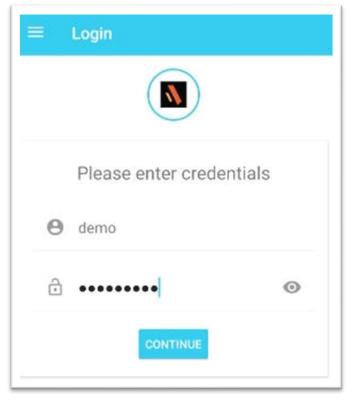

8) After clicking continue, user will get the following console.

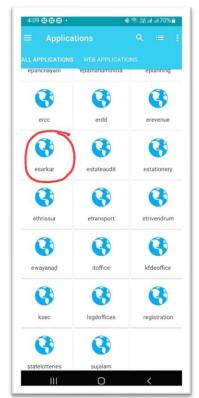

9) When the user click on esarkar app, the following login page of e-Office will be displayed.

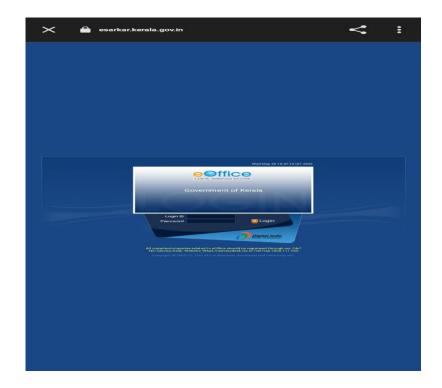